## **Notice pour fusionner 2 comptes élèves sur itslearning (déconseillé dans le cas d'enfants dans des établissements différents)**

1) Se connecter sur itslearning **avec le compte dont vous souhaitez conserver l'identifiant après la fusion des comptes** (le compte de votre autre enfant **sera**, quant à lui, **désactivé après la fusion**)

2) Fusionner les comptes en cliquant sur **Téléservices** puis MONCOMPTE puis ENFANTS et suivre la procédure pour regrouper les comptes.

## **Après la fusion des compte, 2 cas de figure :**

## **- Si vos 2 enfants sont dans un même établissement :**

Lorsque les 2 comptes sont regroupés : vous avez accès aux informations pour vos 2 enfants sur un même compte (celui utilisé lors de la fusion des comptes) **l'autre compte ne sert plus à rien et est désactivé.**

Pour accéder aux informations pour vos 2 enfants dans **téléservice** il faut cliquer sur la flèche à coté du nom de votre enfant pour accéder au 2ème enfant (voir illustration)

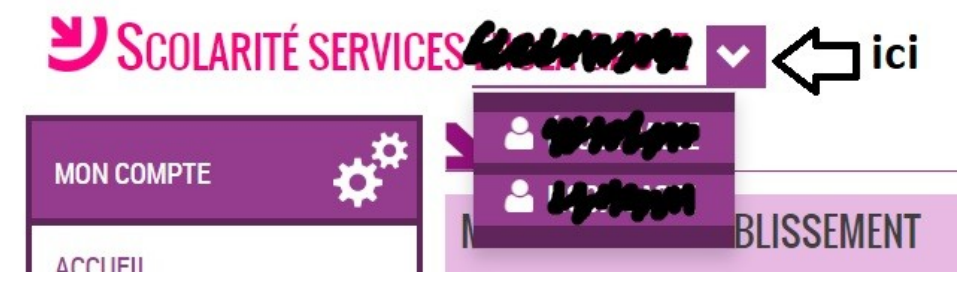

## **- Si vos 2 enfants sont dans 2 établissement différents :**

L'intérêt de la fusion des comptes est moindre car dans ce cas les 2 comptes itslearning sont distincts : vous devrez choisir au moment de la connexion sur quel compte vous souhaitez vous identifier (il faudra donc repérer quel compte est associé à quel enfant !) Vous pourrez néanmoins passer d'un enfant à l'autre dans **téléservice** en suivant la procédure décrite un peu plus haut.